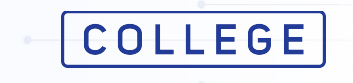

#### Оқытудың сызықтық түрі

#### **Журналды құру және толтыру жөніндегі нұсқаулық**

#### ЖАСАМПАЗ ҰЛТТЫҢ ҰТЫМДЫ ШЕШІМДЕРІ

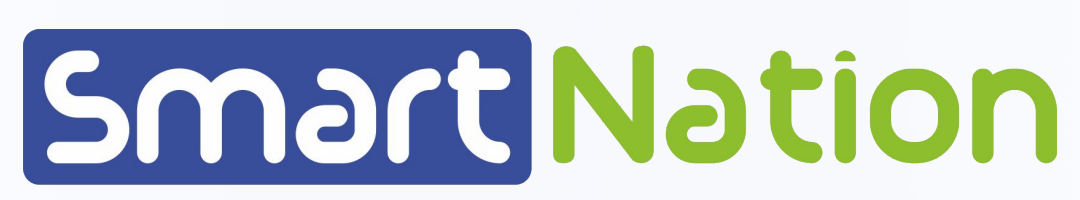

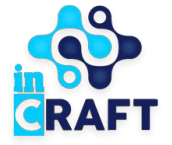

#### **Журнал құру**

Журналды құру үшін жеке кабинетіңізге кіріп, **Оқу процесі** модуліндегі **Журнал** бөліміне өтіңіз.

Ашылған бетте **Қосу** батырмасын басыңыз.

 $[COLLEGE]$ 

2 +7 747 339 72 22

.<br>Кун сайын 9:00-21:00 аралығ

12 +7 700 339 72 22

WhatsApp xana Hevid

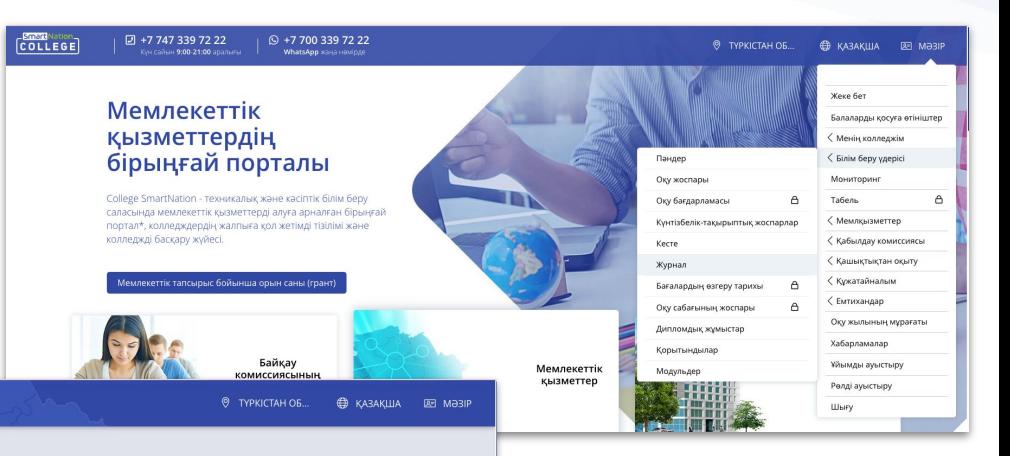

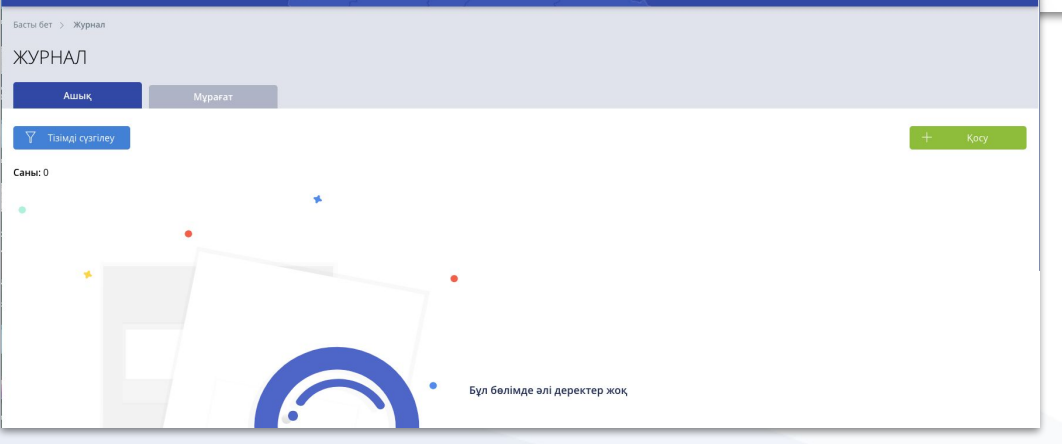

# **Журнал құру**

Қызыл жұлдызшамен белгіленген барлық жолдарды толтырыңыз \*:

- Журнал түрі
- **Біліктілік**
- Топ
- Журнал атауы (сізге ыңғайлы болу үшін)
- Оқыту түрі (теориялық/өндірістік)
- Семестрлер саны
- Жартыжылдыққа берілген сағат
- Бағалау түрі (5 балдық / пайыздық / сынақ жүйесі)
- Пәннің атауы
- Оқытушы

қажет болған жағдайда, **қосымша оқытушыны** көрсетуге болады.

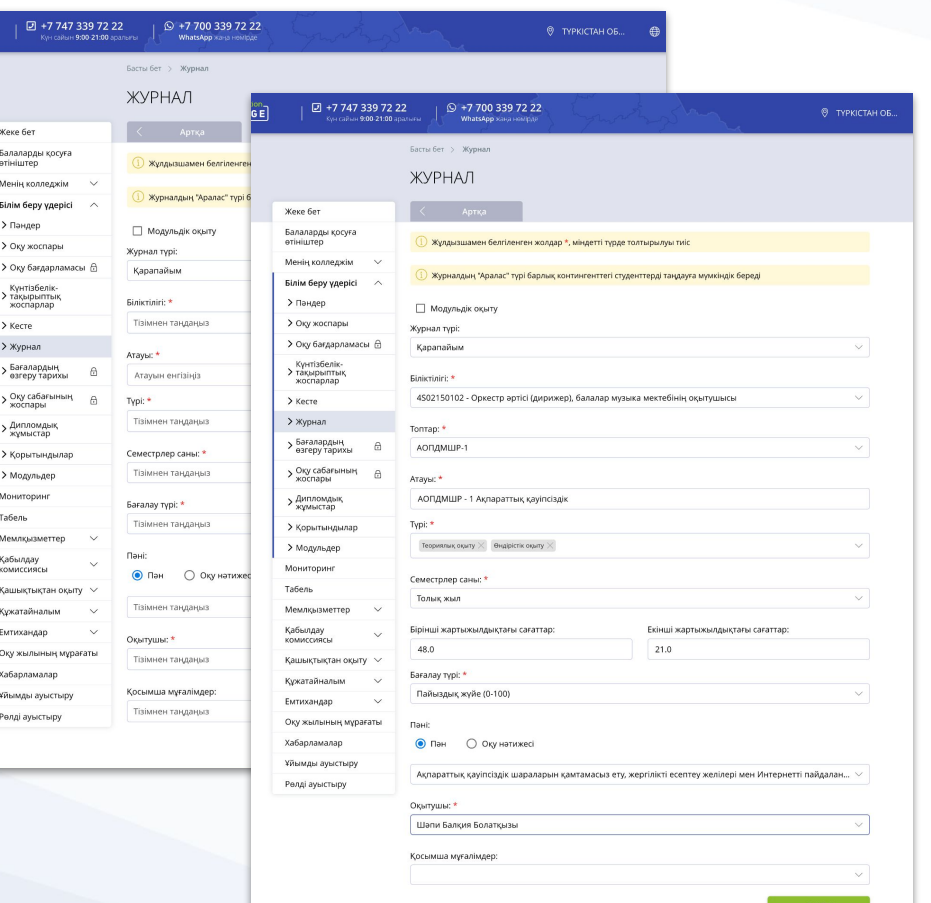

# **Журналды құрудағы ерекшеліктер**

#### **COLLEGE** Smart Nation

#### Журнал түрлері:

- **Қарапайым журнал** толық топқа немесе шағын топқа құру үшін;
- **Жеке журнал** бір студентке журнал құру;
- **Аралас журнал** әр түрлі топтағы студенттермен журнал құру.

Шағын топқа журнал құру үшін топ таңдалғаннан кейін **шағын топ** таңдауын белгілеп, тізімнен **Контингент** бөлімінде құрған шағын топты таңдаңыз.

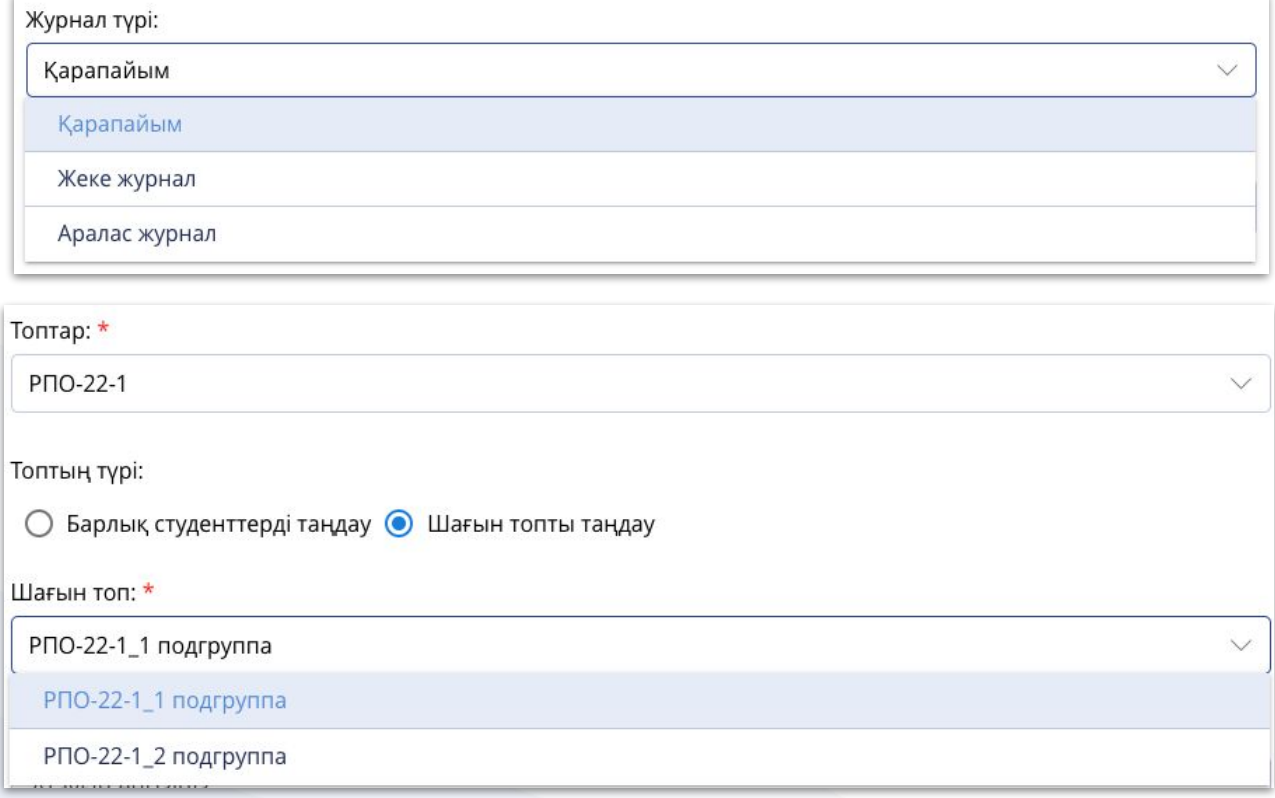

### **Журналды толтыру**

Журнал құрылғаннан кейін кестеде студенттер тізімі бар парақша ашылады. Сол кестеде журналда күн құру үшін **+** батырмасын басыңыз.

Жаңа күн жасау үшін + түймесін басыңыз. **Күн түрін** таңдаңыз:

- Оқу күні;
- Кеңес;
- Факультатив;
- Аттестаттау.

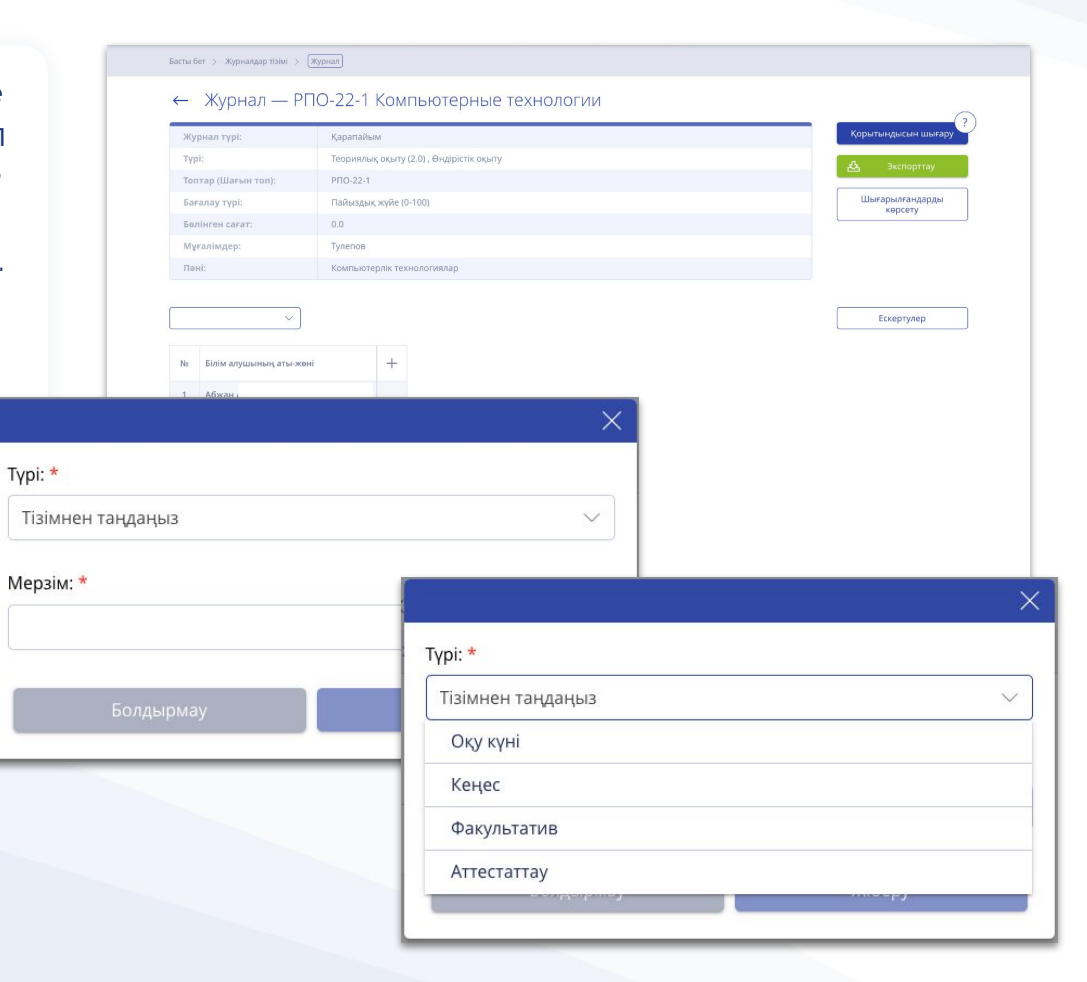

**COLLEGE** Smart Nation

\* жұлдызшамен белгіленген тармақтар міндетті түрде толтырылуы тиіс.

# **Журнал толтыру**

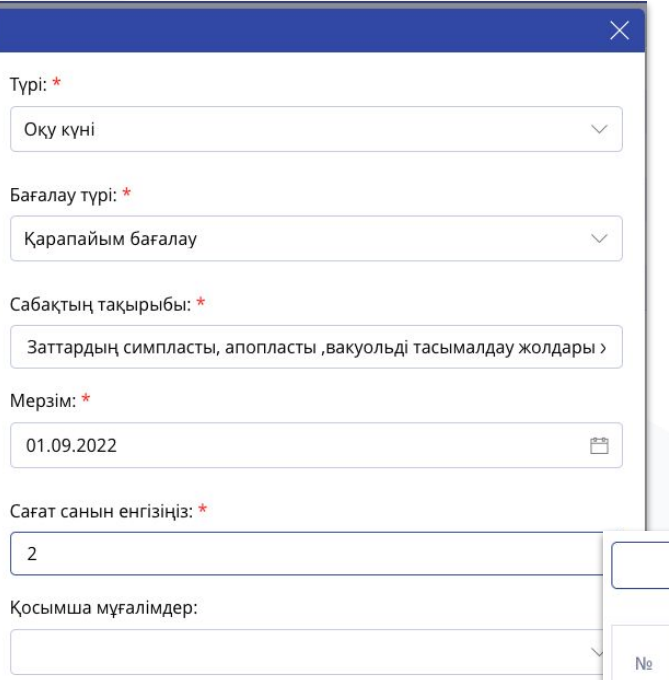

**COLLEGE** Smart Nation

Күн түрін таңдағаннан кейін қалған күн деректерін толтырыңыз:

- Бағалау түрі;
- Сабақтың тақырыбы;
- $\bullet$  Күні;
- Сағат саны;
- Қосымша оқытушы (қажет болған жағдайда екінші оқытушыға берілген күнге баға қоюға рұқсат беру). **Жіберу** батырмасын басыңыз.

Күнді құрғаннан кейін, тышқанның тінтуірін оқушының бағанына апарған кезде, **бағаны қою үшін қарындаш белгісі** шығады. Тышқанның тінтуірін күнге апарған кезде **күн туралы деректерді өңдеуге арналған қарындаш** белгісі шығады, сонымен қатар сабақ тақырыбын көруге болады.

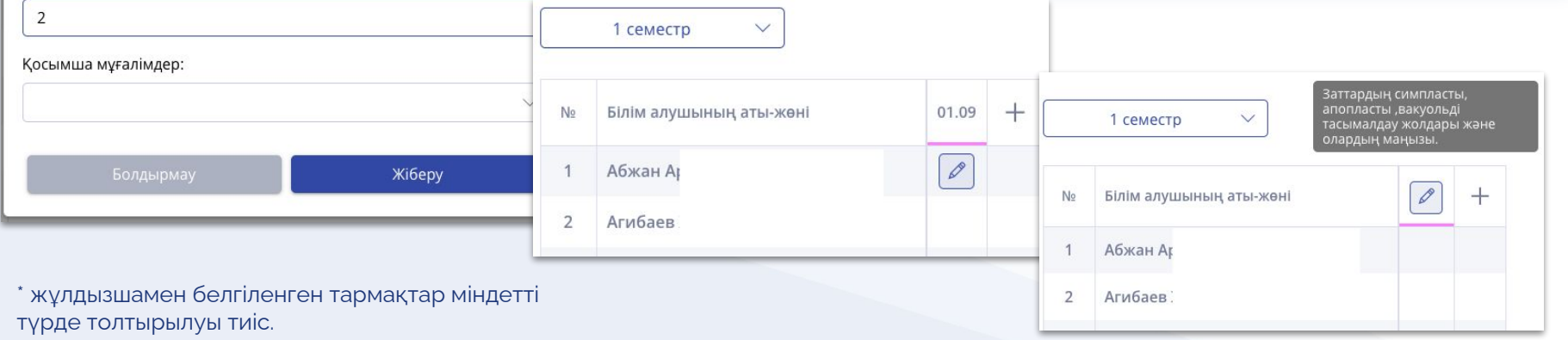

#### **Бағалау**

Оқушының торындағы қарындашты басқаннан кейін баға қою үшін терезе ашылады.

● Бағалаудың **бес балдық** түрі бар журналда ұсынылған бағалардың бірін таңдау керек - **2, 3, 4, 5** немесе болмаған Ж белгісі;

Баға: \*

- Бағалаудың **пайыздық** түрі бар журналда өріске **0 ден 100** ге дейінгі бағаны жазу керек;
- Бағалау жүйесі **сынақ жүйесі** журналда ұсынылған нұсқалардың бірін таңдау керек есептелмеген, есептелмеген немесе болмаған Ж белгісі.

Кейін **Жіберу** батырмасын басыңыз.

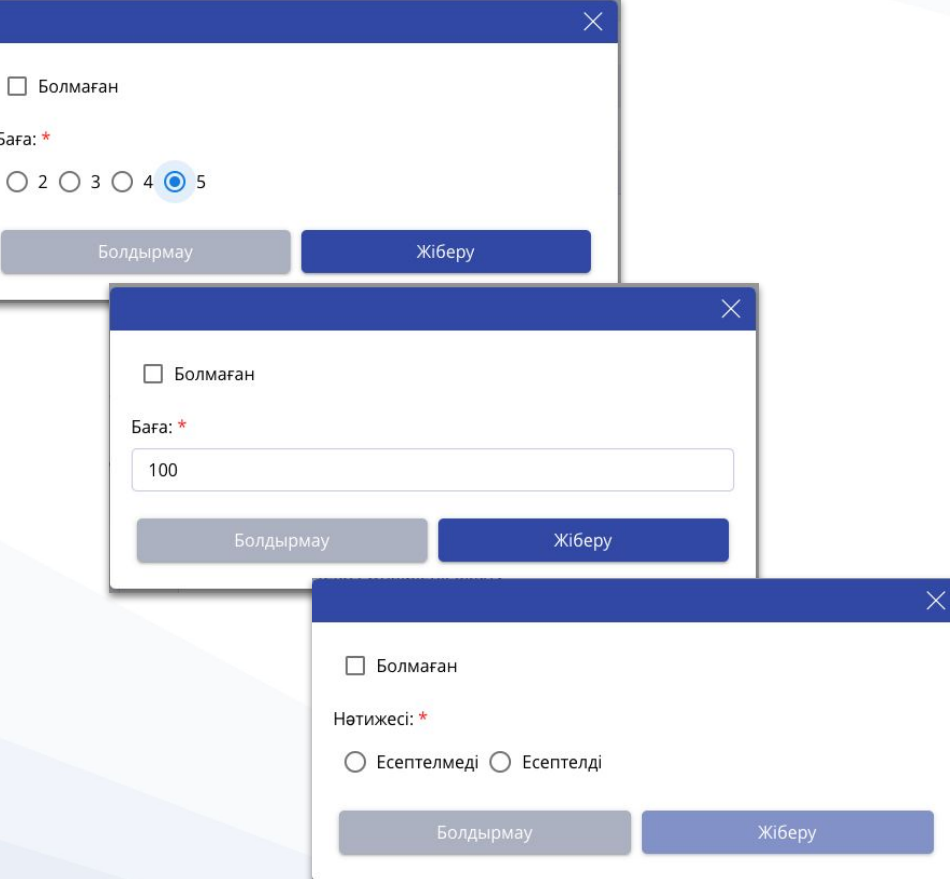

#### **Бағаны түзету**

- Бағаны түзету үшін тышқан тінтуірін бағаның үстіне апарып, қарындаш белгісін басыңыз.
- **Ж** белгісін түзету үшін дәлелді себеппен жоқ болғандығын анықтаманы жүктеп және бағаны қойыңыз немесе жойыңыз.
- Бағаны жою үшін **баға жою себебін** көрсетіңіз.

#### No.  $^{+}$ Білім алушының аты-жөні 01.09 1 **Абжан А** 100 Агибаев Ж  $\overline{2}$  $\overline{3}$ Айтмуқа 87

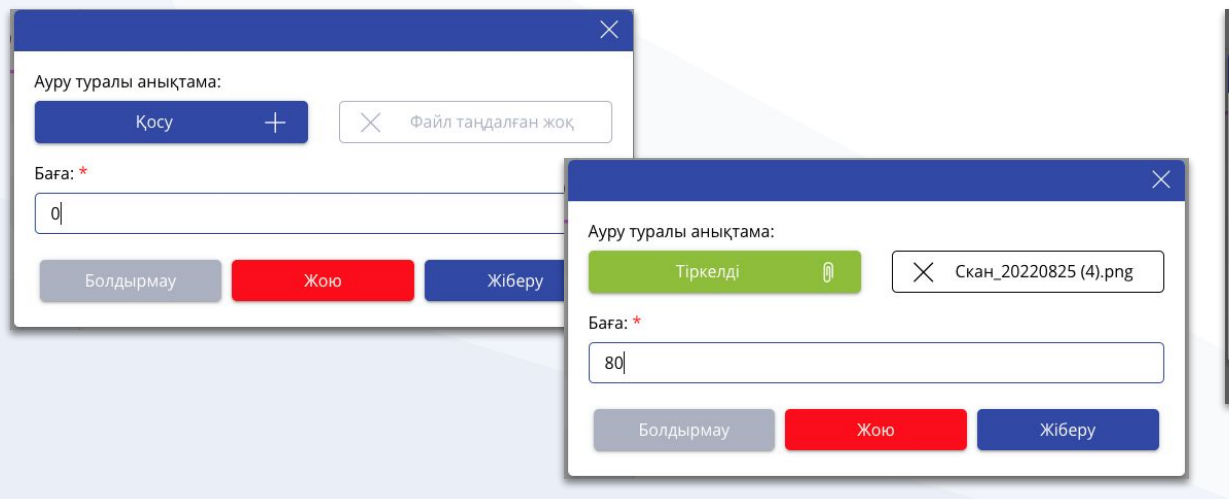

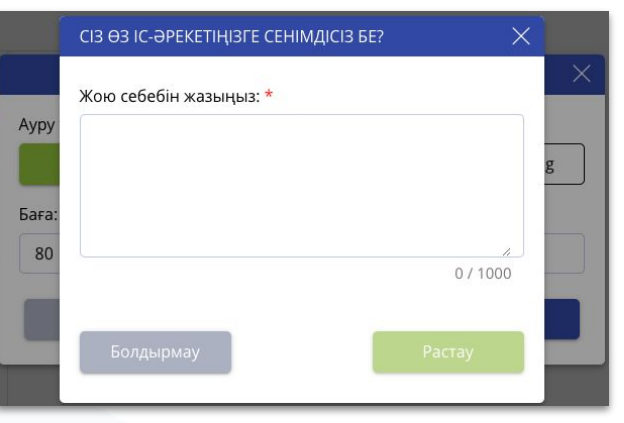

\* жұлдызшамен белгіленген тармақтар міндетті түрде толтырылуы тиіс.

# **Қорытынды түрлері**

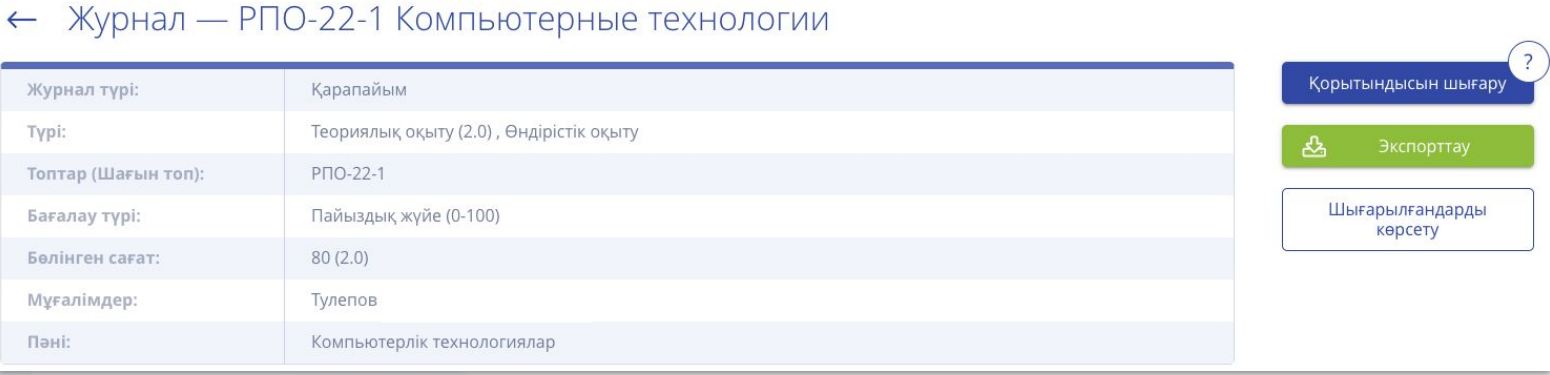

Қорытындылау үшін **Қорытынды шығару** батырмасын басыңыз. Жабу түрін таңдаңыз:

- Семестрді жабу;
- Аттестаттау;
- Жылды жабу (семестр қорытындыларының болуы қажет);
- Қорытынды баға (жылдық баға мен емтихан бағасы болуы қажет).

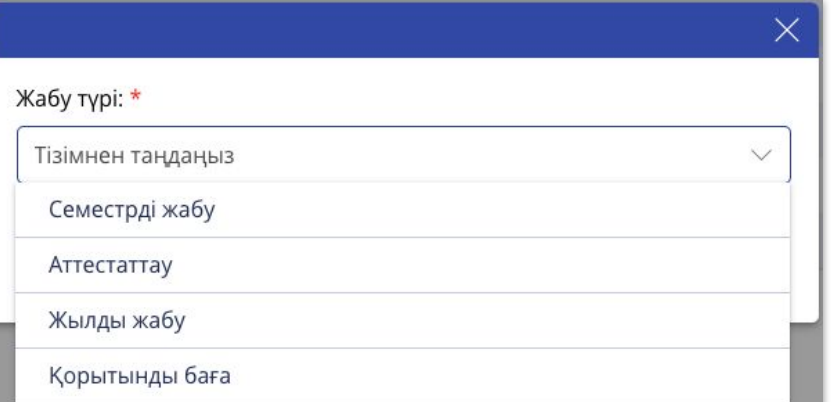

# **Екінші семестрді құру**

Бірінші семестр жабылғаннан кейін екінші семестрді жалғастыру үшін **+** белгісін басыңыз, Екінші семестрдің күнін құрып журнал толтыруды жалғастырыңыз.

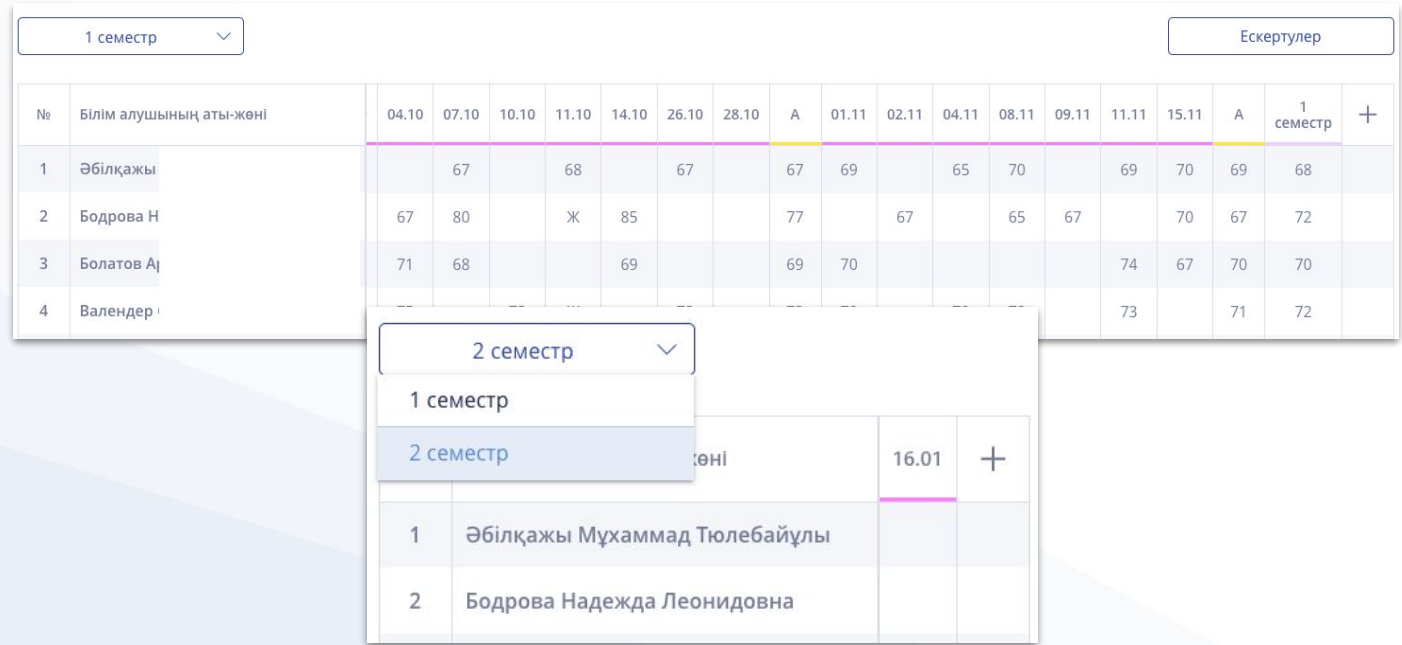

**COLLEGE** Smart Nation

\* жұлдызшамен белгіленген тармақтар міндетті түрде толтырылуы тиіс.

#### **Журналда ескертулер**

Ескерту қосу үшін **Ескерту** батырмасын басыңыз, содан кейін **+** түймесін басыңыз. Ескерту мен ұсыныс жазып, **сақтаңыз**.

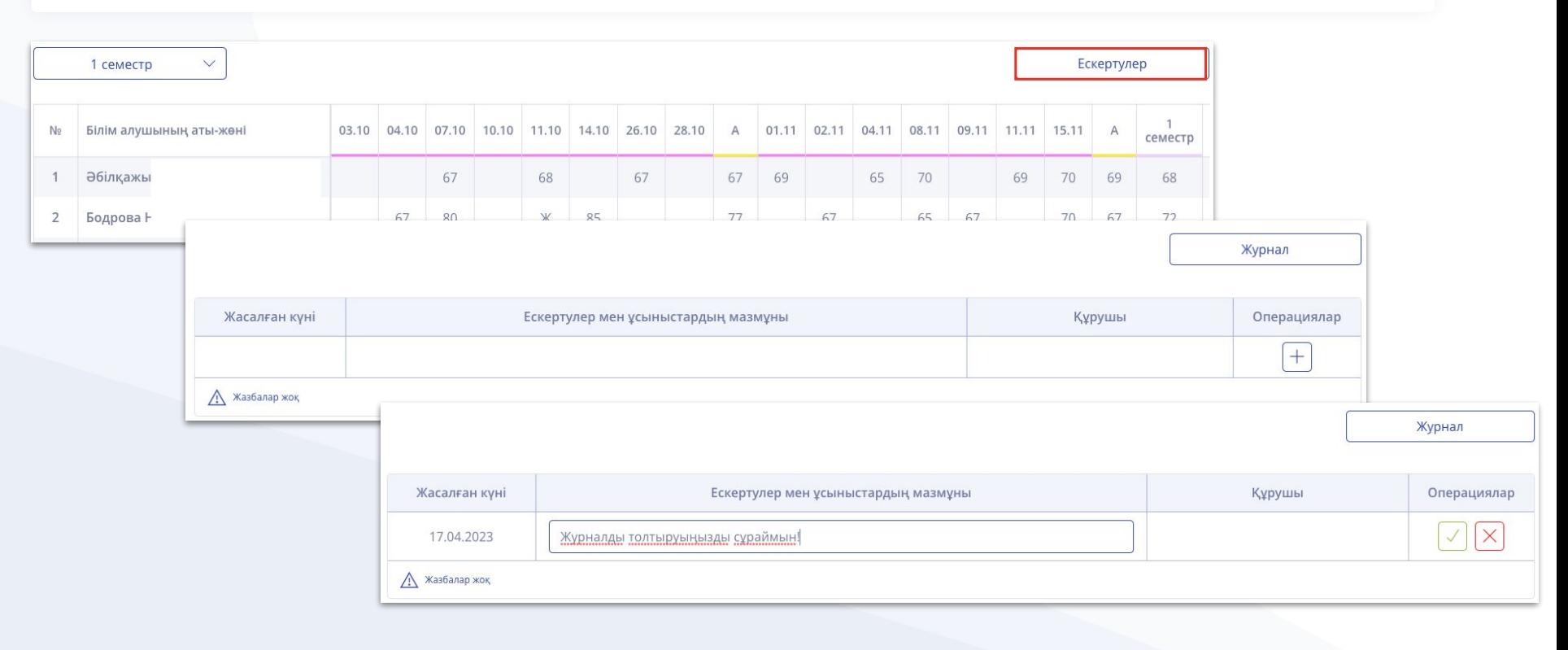

#### **Журналды экспорттау**

Ағымдағы күндермен / бағалармен журналды жүктеу үшін **Экспорттау** жасыл батырманы басып **Журнал** түрін таңдаңыз. Сынақ ведомосін сынақ күндерінің бағаларымен шығару үшін **Сынақ ведомосінің** түрін таңдаңыз.

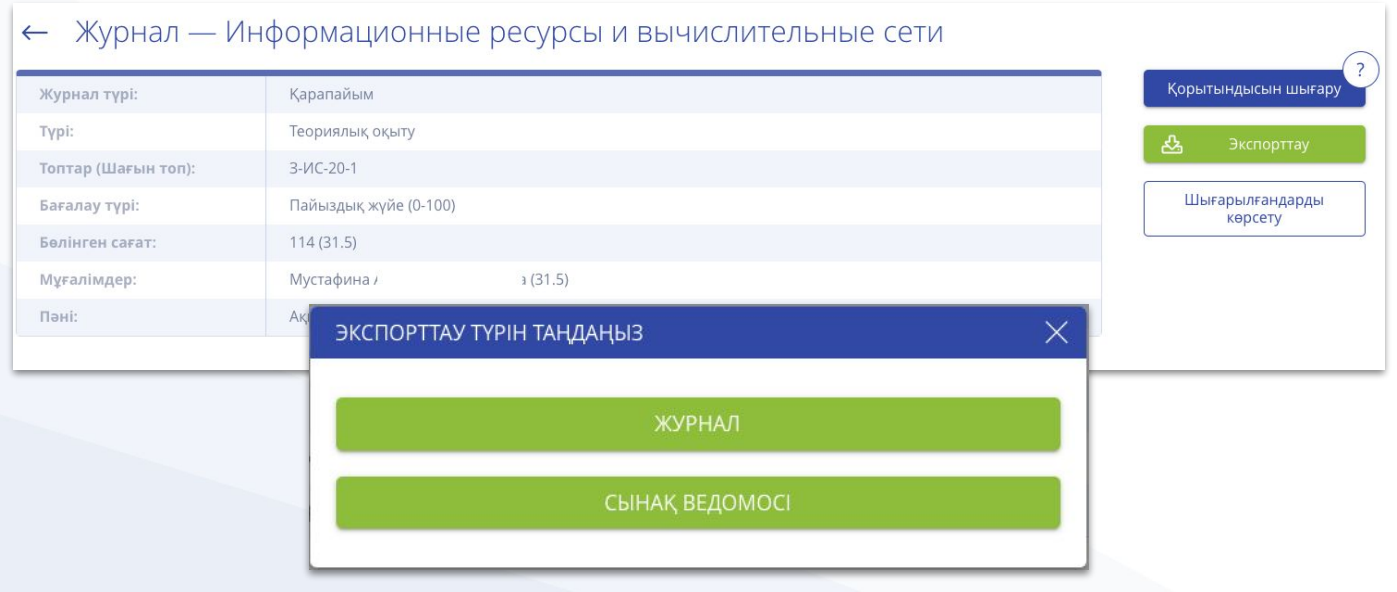

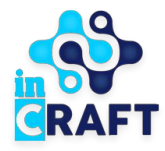

# SmartNation

ЖАСАМПАЗ ҰЛТТЫҢ ҰТЫМДЫ ШЕШІМДЕРІ

#### **Назарларыңызға рақмет!**

**Байланыс орталығы: 8 (727) 339-72-22 8 (747) 339-72-22 8 (700) 339-72-22 (WhatsApp)**

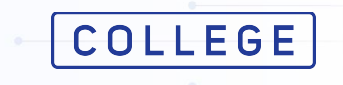